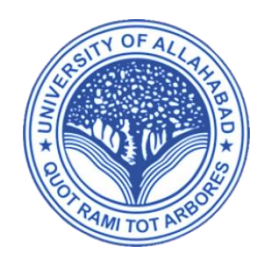

# University of Allahabad Online Examinations Session 2019-20 Instruction Manual

Version 1.0 Dated: 13-09-20

### Index

- 1) The website.
- 2) How to download Question Papers
- 3) How to upload PDF of my Answer Sheets

#### The website

Dear students, all the examinations will take place at the below mentioned URL:

#### [https://onlineexam.allduniv.ac.in](https://onlineexam.allduniv.ac.in/)

Do not visit any other website, also make sure that you follow the links present on the website, and not just follow any other unofficial tutorials.

There are tutorials for the same on University's official YouTube Account whose URL is:

> [https://www.youtube.com/channel/UCafxcJ](https://www.youtube.com/channel/UCafxcJ-nkPpyCAwTP6G3Uyw)[nkPpyCAwTP6G3Uyw](https://www.youtube.com/channel/UCafxcJ-nkPpyCAwTP6G3Uyw)

### How to Download Question Papers

#### Steps:

- 1) Go to the website mentioned in section 1.
- 2) Upon reaching, there you could see a message from the Hon'ble Vice Chancellor

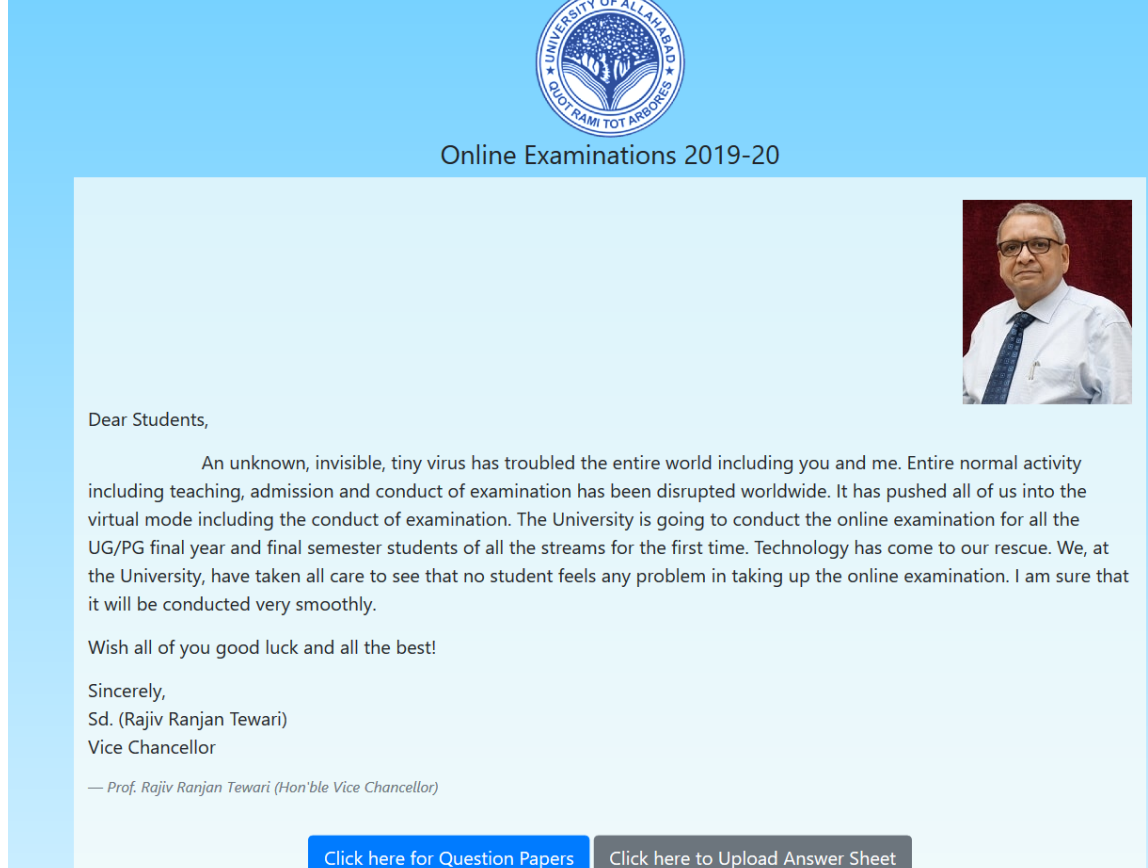

3) The blue button which says (Click here for Question papers) takes you to an automated link that will verify you and will show you the question papers released for todays scheduled exams.

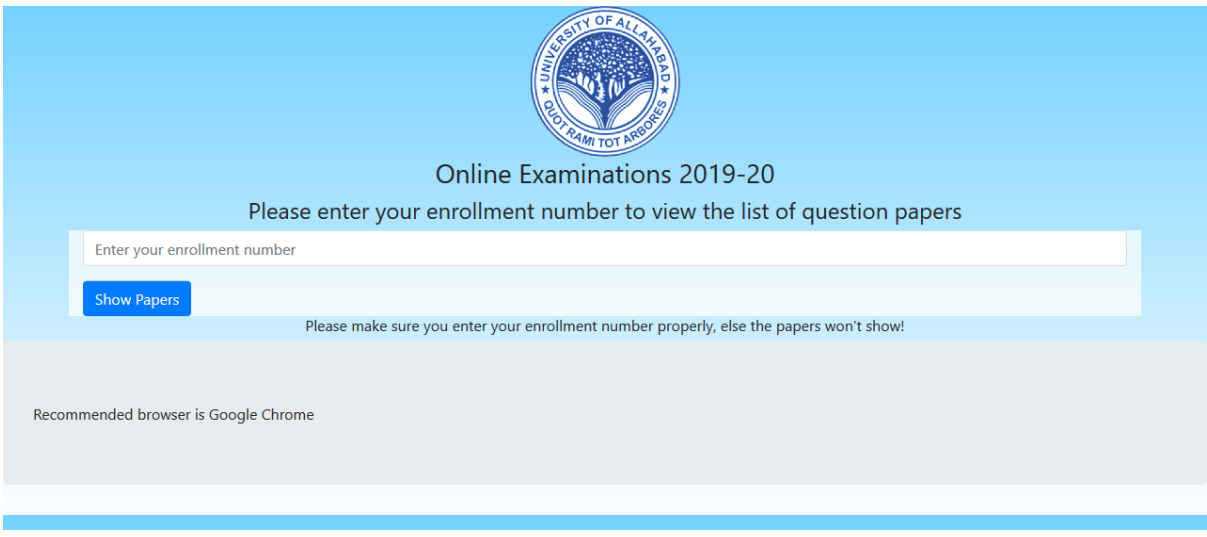

The official shifts are 10AM to 02PM and from 01PM to 05 PM.

The link will be open 24x7 but you won't be able to browse through the papers until your scheduled exams arrive.

4) Enter your enrolment number, and click on "Show Papers", a prompt asks you to please wait as the system would search your data and recognize you.

If the roll number entered was proper, the system will show you your details as shown below:

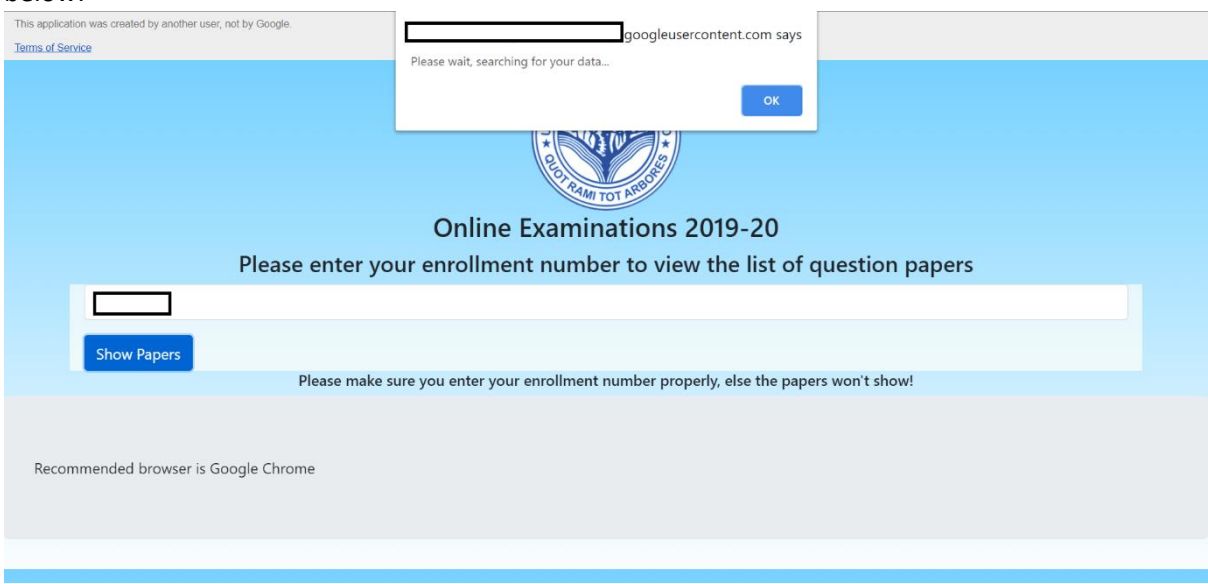

Else:

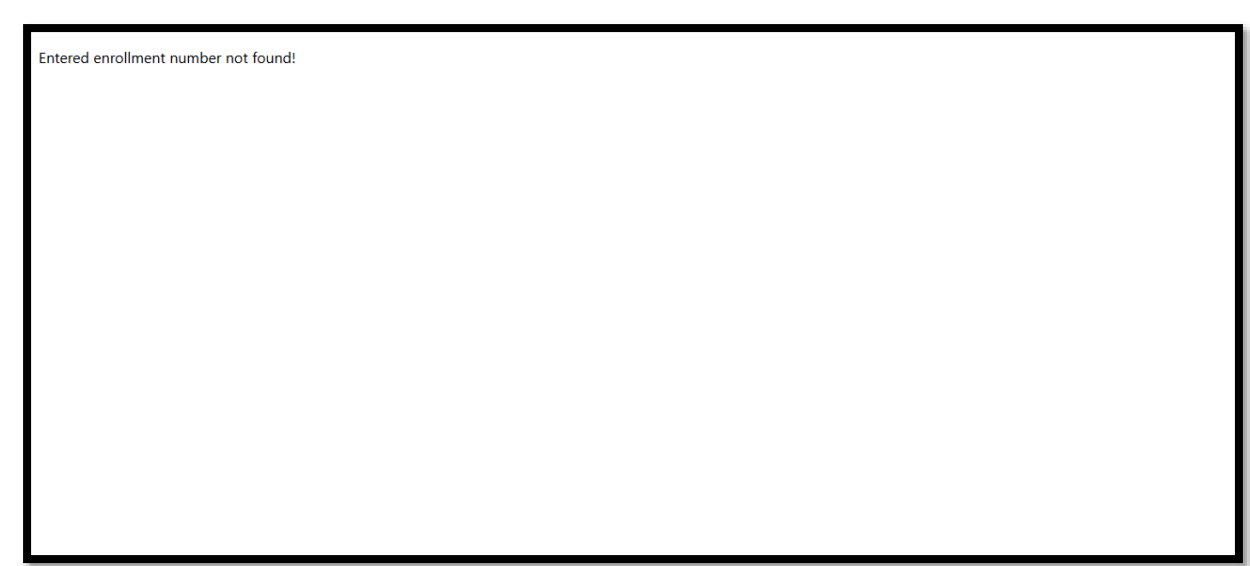

A white page saying "Entered enrolment number not found" will be shown.

**Please note: It is recommended that you use Google chrome as your browser and do not rush with the website, also make sure that you enter your enrolment number in UPPER CASE, for example, if your enrolment number is: Uxxxxx where x is a number make sure you enter U as capital U or if your enrolment number is xxAU/xxxx where x is a number, please make sure you enter AU in UPPER CASE.**

**5)** If everything went fine, you will be able to see a screen as below:

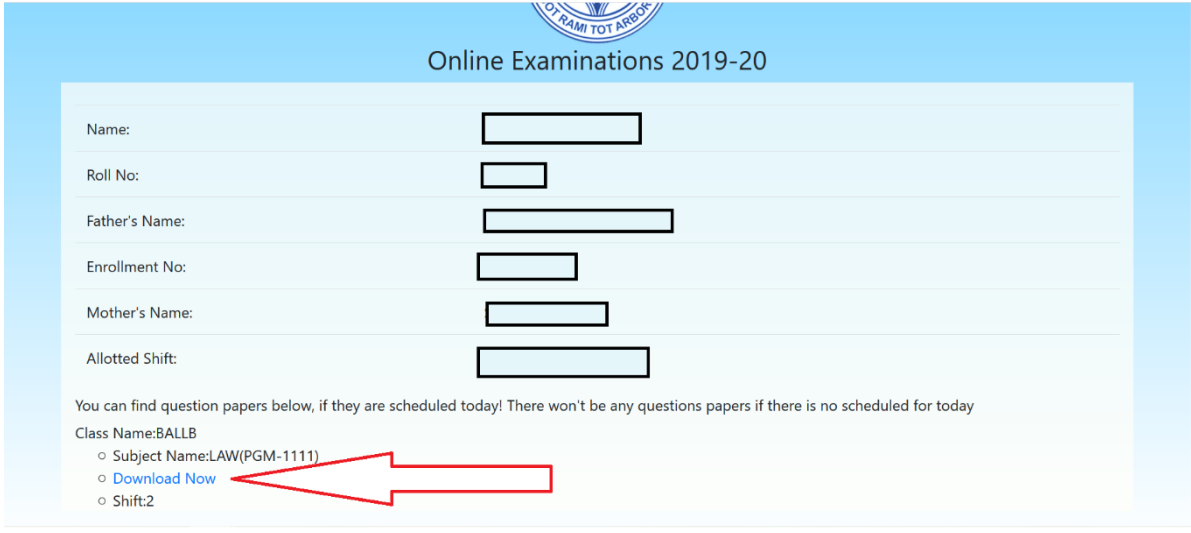

**You will be able to find paper download link with your class and other details mentioned**

# Uploading of Answer sheet as per your shift

- 1) Open the website mentioned in the section 1 of this document.
- 2) Click on blackish-grey button saying "Click here to Upload your Answer Sheets"
- 3) You will be presented with the page below:

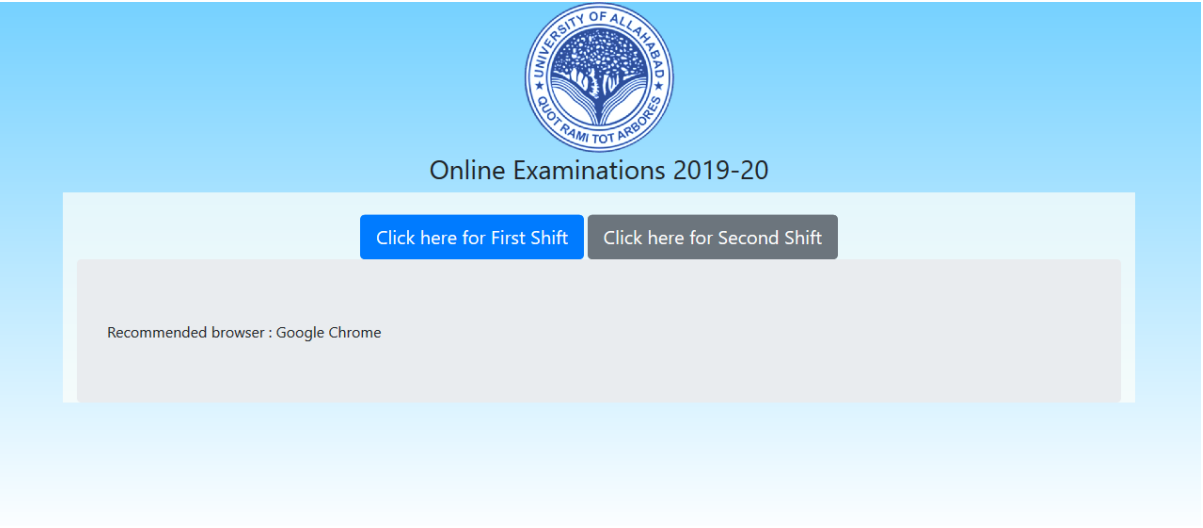

4) Please make sure you click on the correct shift i.e. First or Second, else you will be redirected to home page if the shift is not proper.

5) The basic procedure stays the same for both the shift. For those students who will be clicking on "Click here for First Shift" they will be greeted with a single which is divided into 2 steps.

5.1.1) Make sure you are on the right page, i.e. First Shift as can be seen below:

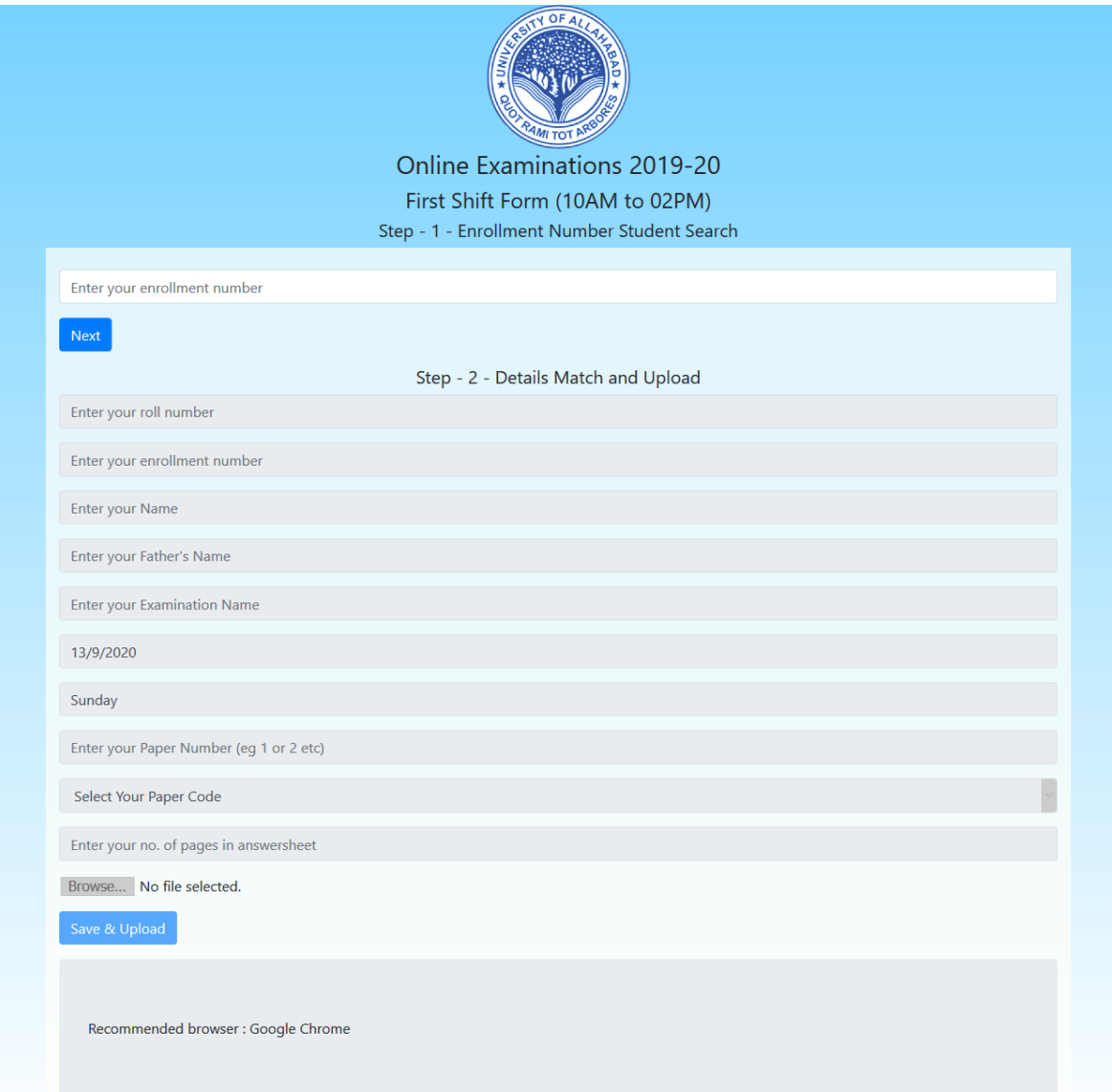

Enter your enrolment number in Step  $-1$ , and press next, the system will auto-populate some details as below:

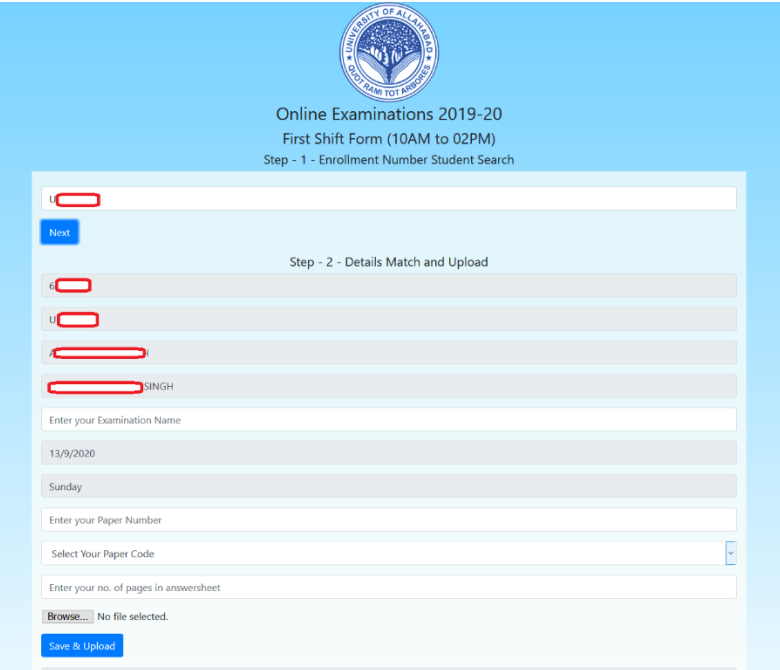

You just have to make sure you enter your examination name or Subject Name, Paper number like I,II,III or X i.e. in Roman Numerals. Select your Paper code from the drop down. Enter the total number of Pages in Answersheet

Then click on browse, and select the PDF file.

Check your information once more before submitting.

Press "Save & Upload" and wait until a confirmation and a receipt is shown.

## FAQs (Frequently Asked Questions)

- 1) Q: May I use lower case for enrolment number? A: Yes, you can but if any problem arises, you may have trouble. Better to avoid it.
- 2) Q: May I use any browser? A: No, Google Chrome is recommended.
- 3) Q: What is the file limit for the PDF File? A: 100 MB (Megabytes) is the file limit, but make sure you don't hurry if the file is huge. The system will check your PDF file and encode it before uploading.
- 4) Q: Will I be able to submit the PDF File after my shift. A: It may happen (hardly), that you are able to see the form even after your shift, but the system is not going to accept any file after or before the shift.
- 5) Q: Help! I am not able to view the question paper, it brings error. A: The system is designed on Google Cloud Infrastructure and highly scalable according to the traffic that shows up. Please clear all your cache and cookies from the browser. Ctrl + Shift + Del (Control + Shift + Delete) works for most of the browsers like Google Chrome.
- 6) Q: Help! The **Question Paper Show** link says "File not found" or "Script not found". A: Please make sure you clear all your cookies and logout from your Google Account. Sometimes your old sessions are cached in your browser.